Korea Software Solutions Lab (KSSL)

유통 고객을 위한 모바일 서비스 가속화 솔루션

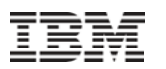

# **MAIS R il Retail 데 모 안내**

### **한국 IBM 모바일 솔루션 팀**

# **Login**

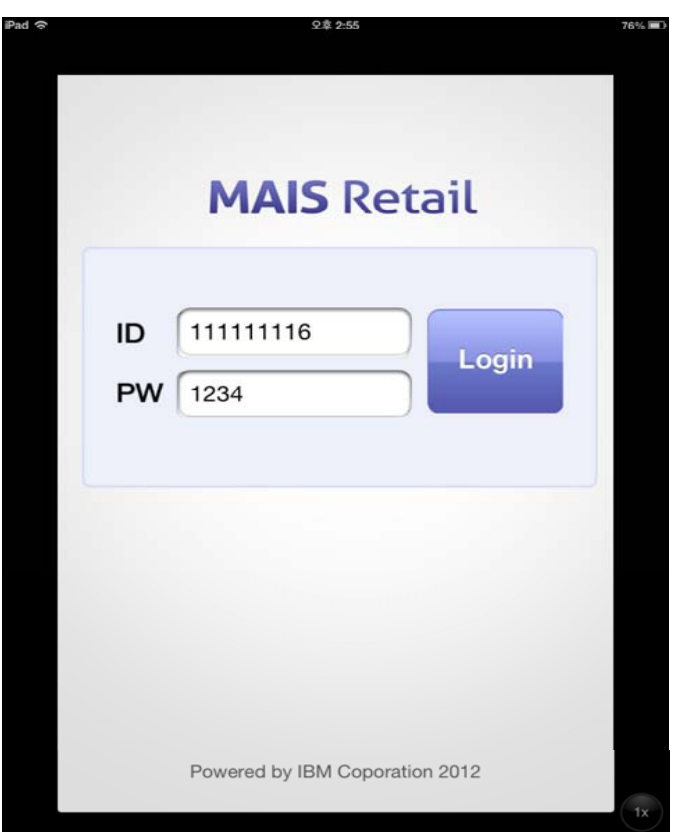

설명

— MAIS Retail에 로그인합니다

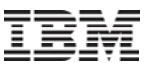

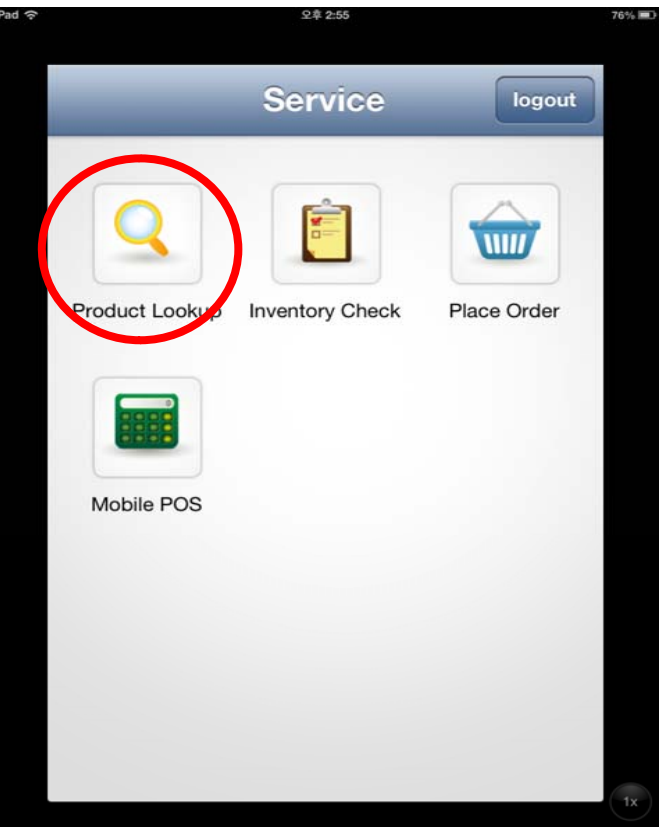

- MAIS Retail Showcase의 메뉴는 크게 4가지 기능으로 구성되어 있습니다
	- •Product Lookup (제품 검색)
	- •Inventory Check (재고 확인)
	- •Place Order (주문하기)
	- •Mobile POS (-> 구현 예정)
- Product Lookup 버튼을 클릭합니다

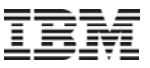

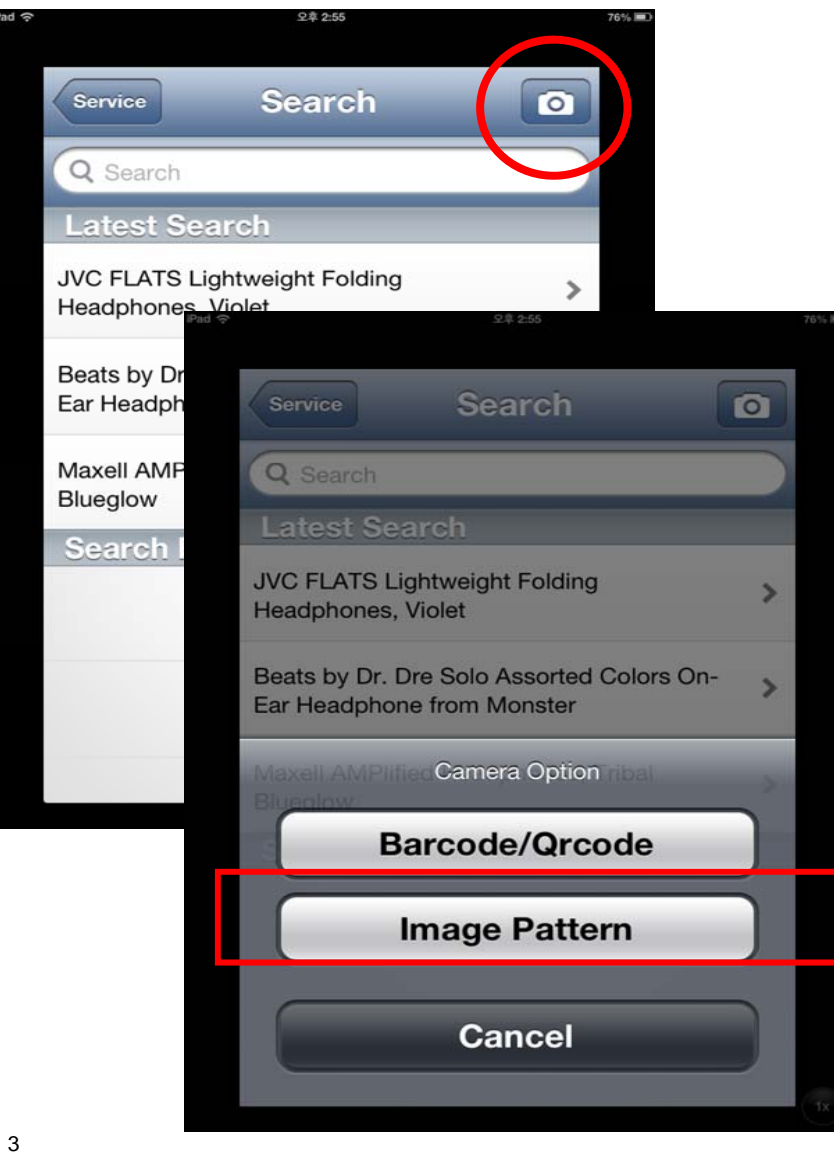

- 오른쪽 상단에 '사진기' 버튼을 클릭하면, Camera Option 이 나타납니다.
- 'Image Pattern'을 선택합니다

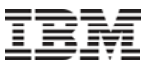

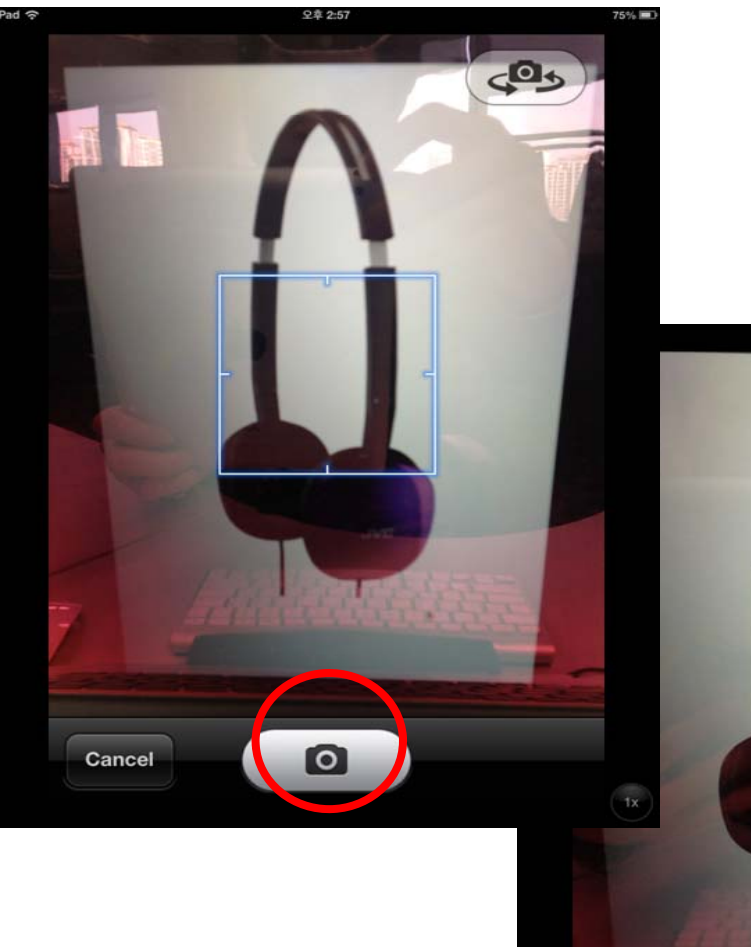

- 이미지를 중앙에 잘 위치시킨 후, 카메라로 촬영합니다
- 'Use' 버튼을 클릭합니다

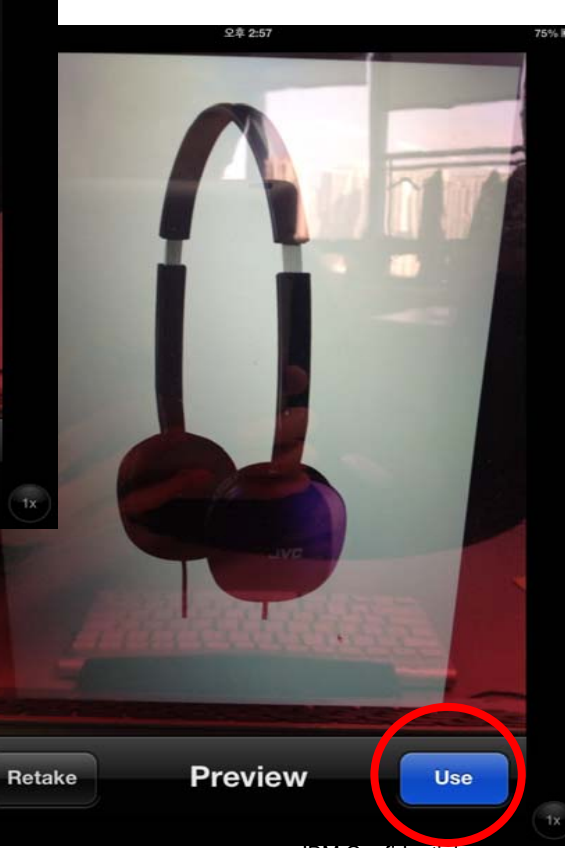

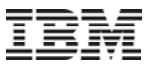

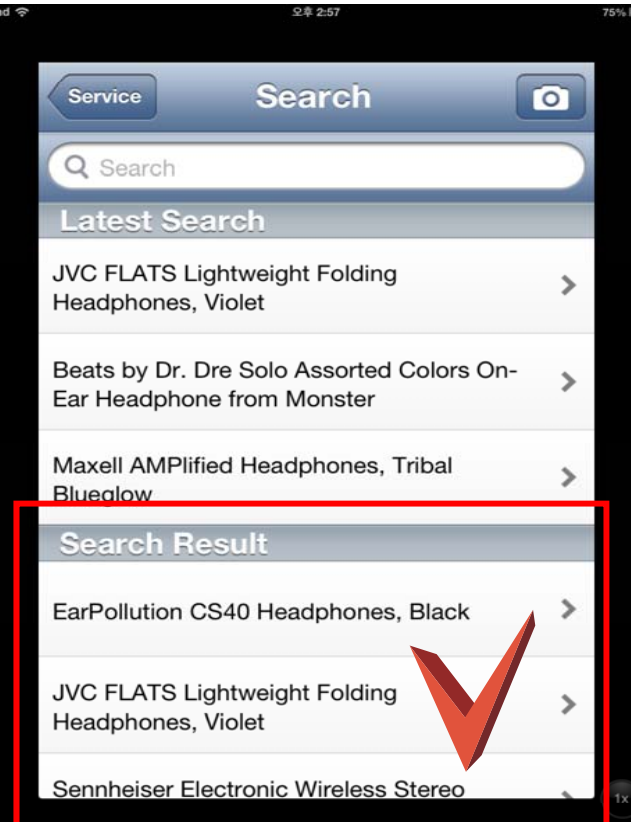

- Search Result에 이미지 패턴에 기반한 검색 결과가 표시됩니다
- 가장 유사하다고 판단된 결과를 최대 3개까지 표시합니다.
- 상세 정보를 확인하기 위해 'JVC FLATS Lightweight Folding Headphones, Violet'을 선택합니다

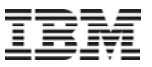

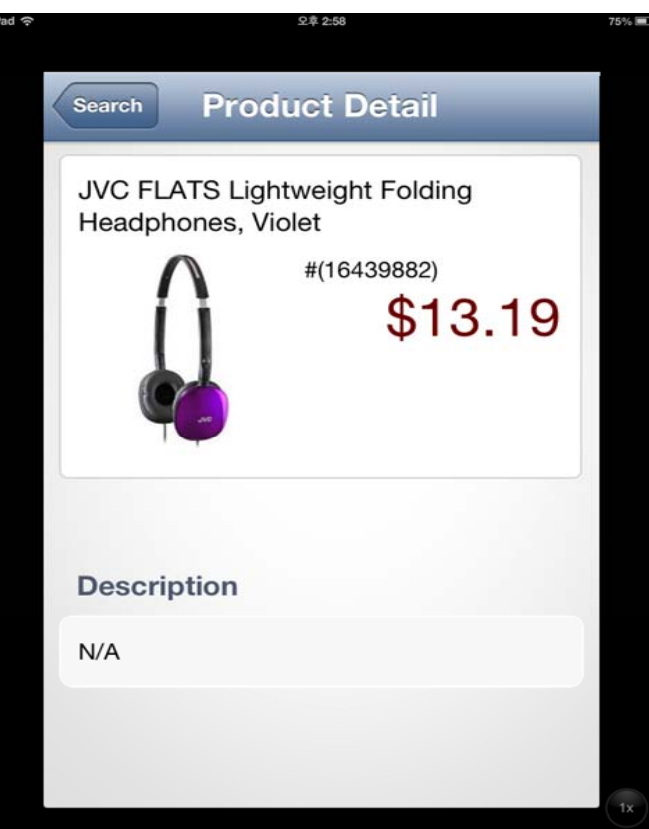

설명

– 제품에 대한 상세정보를 확인할 수 있습니다

# **2.** 재고 확인 **(Inventory Check)**

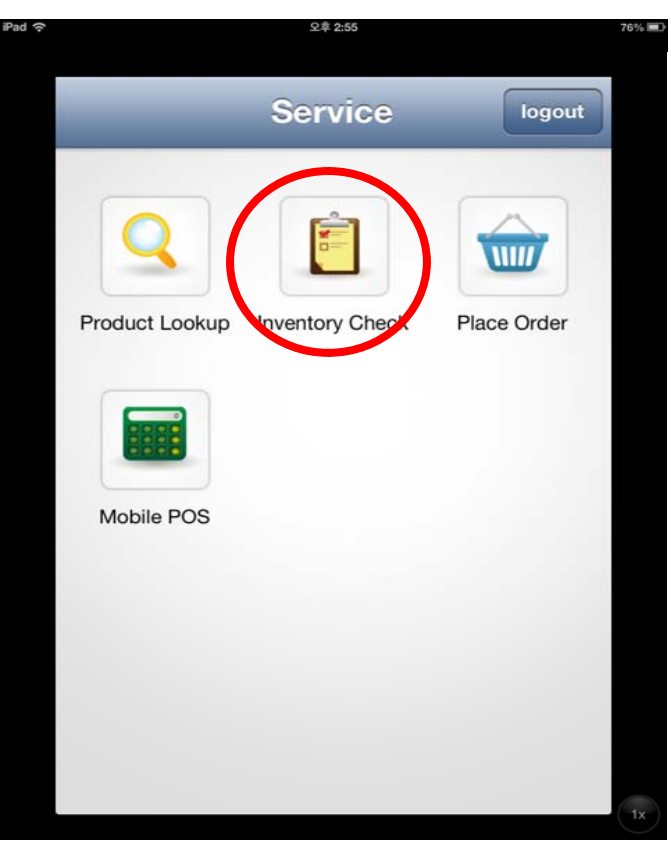

- 설명
	- 'Inventory Check' 버튼을 클릭합니다

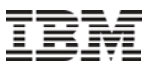

# **2.** 재고 확인 **(Inventory Check)**

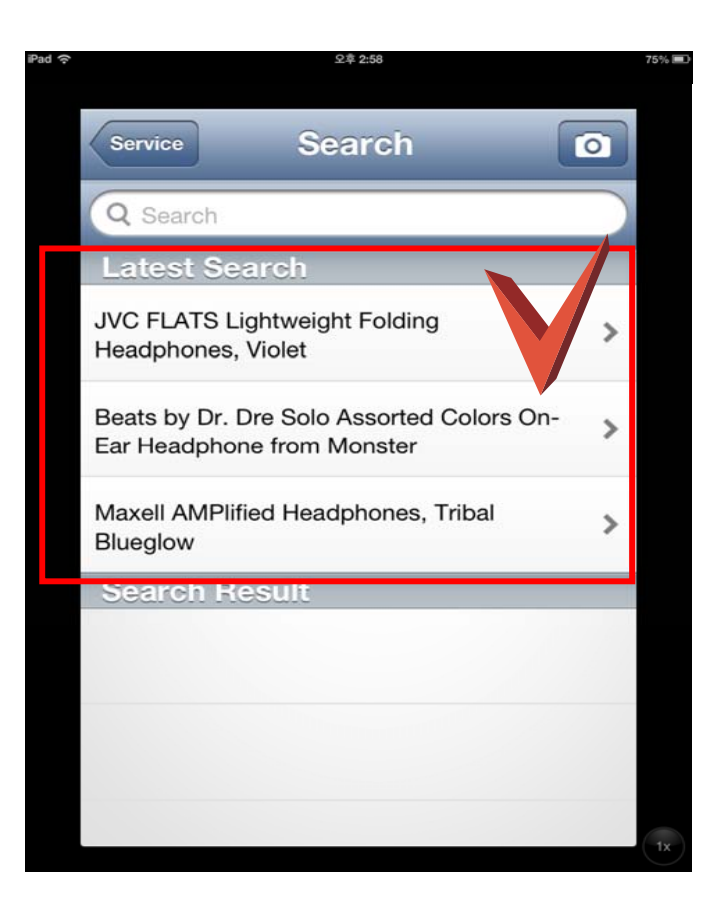

- 'Latest Search'에 최근 검색 결과가 표시됩니다.
- 확인하고자 하는 항목인 'JVC FLATS Lightweight Folding Headphones, Violet'을 선택합니다

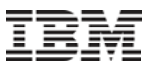

# **2.** 재고 확인 **(Inventory Check)**

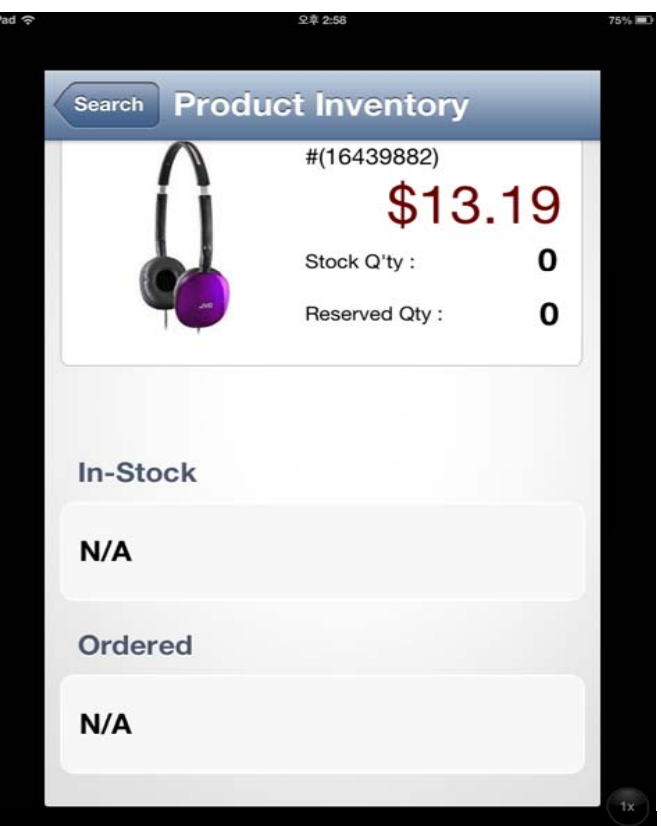

- 설명
	- Stock Q'ty를 보고 현재 재고량이 0임을 확인합니다

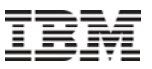

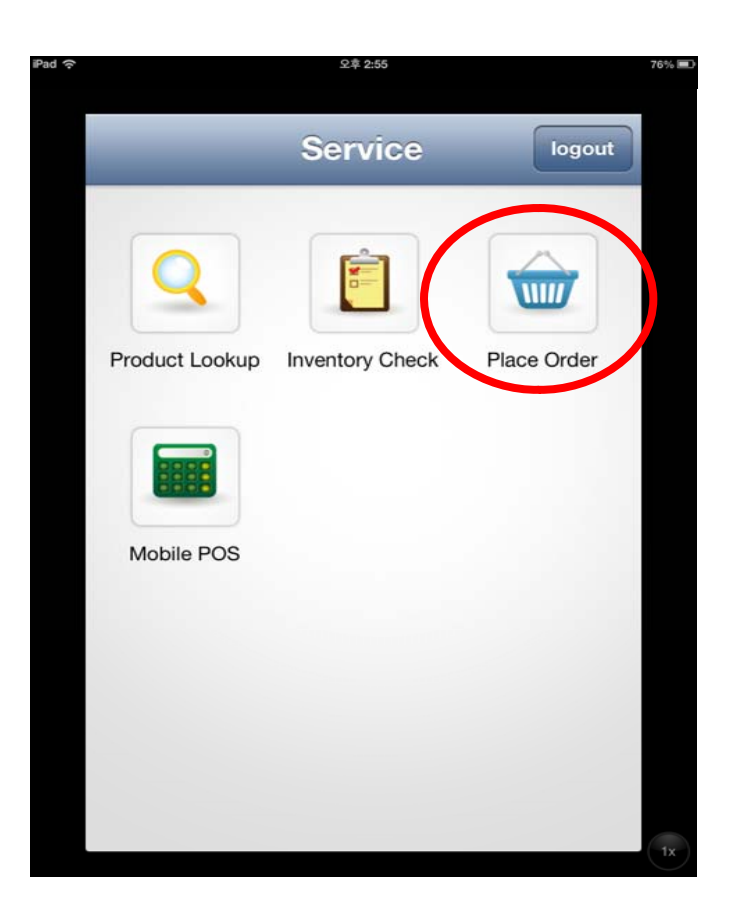

- 설명
	- 메뉴에서 'Place Order Place Order'를 클릭합니다

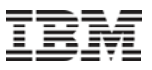

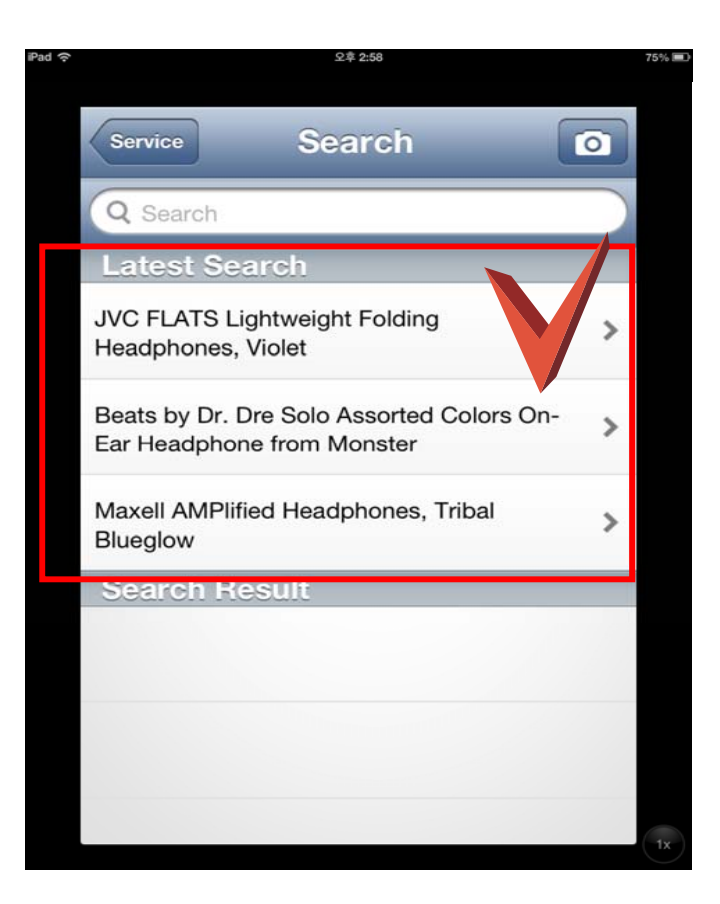

- 'Latest Search'에 최근 검색 결과가 표시됩니다.
- 확인하고자 하는 항목인 'JVC FLATS Lightweight Folding Headphones, Violet'을 선택합니다

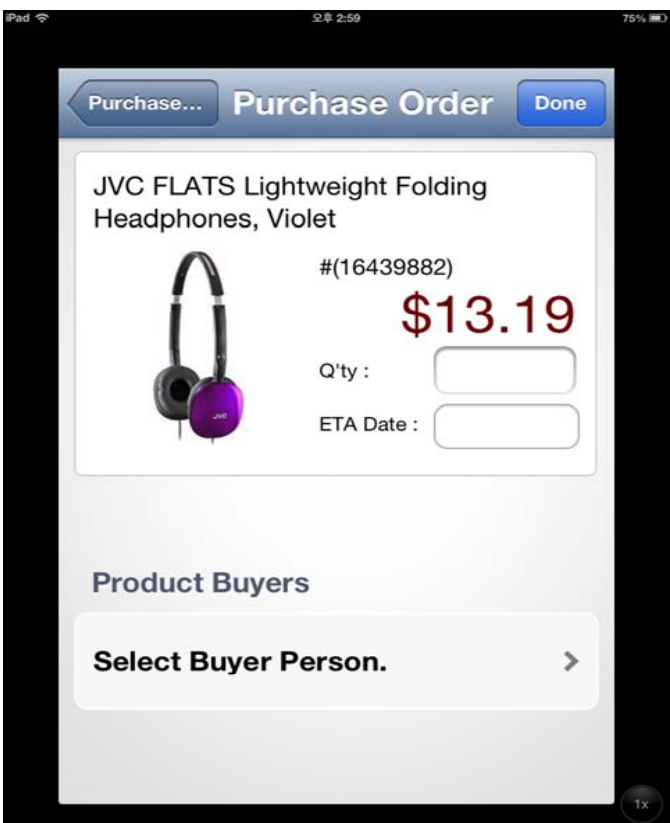

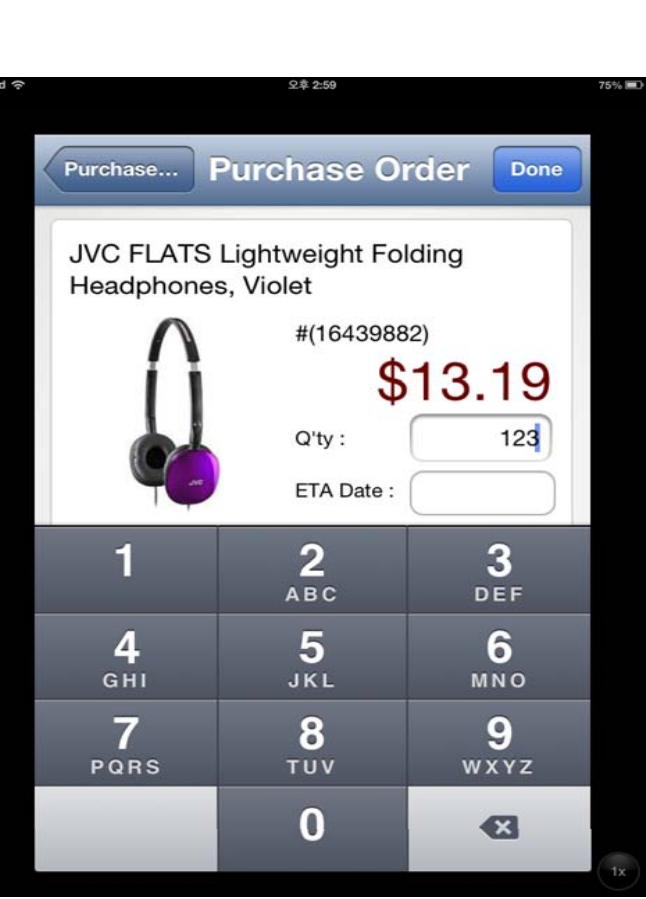

#### 설명

— 1. Q'ty란을 클릭하여 주문할 양을 입력합니다 ex. 123

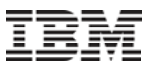

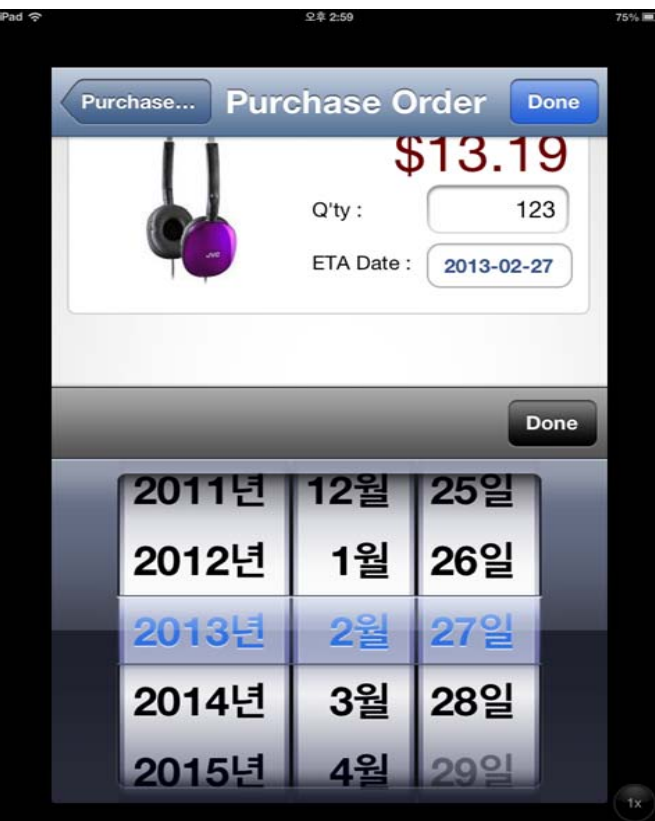

설명

– <sup>2</sup> ETA(Expectd Time to Arrive) Date 2. 란을 클릭하여 예상 도착일을 선택합니다. ex. 2013년 3월 27일

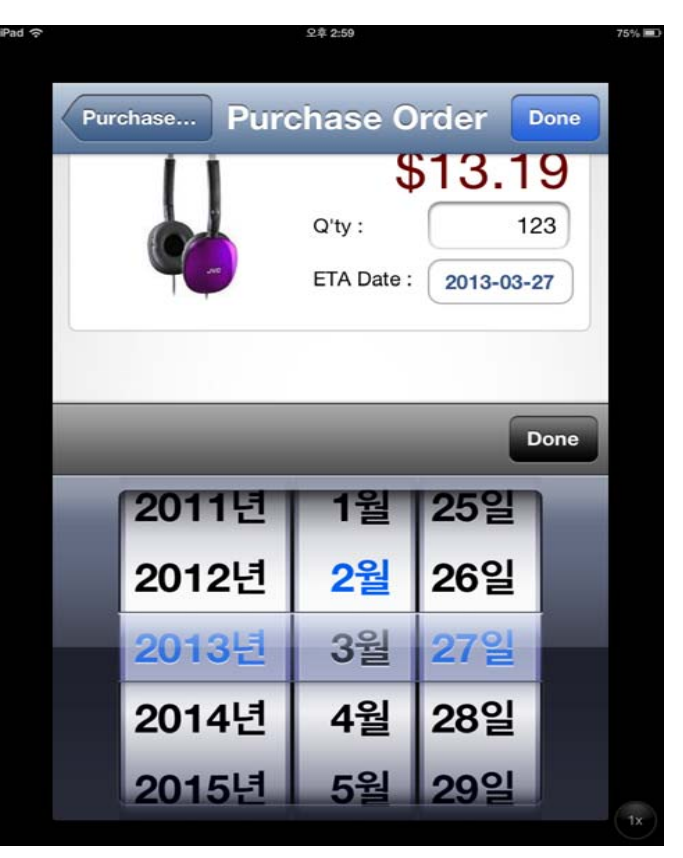

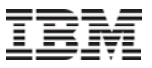

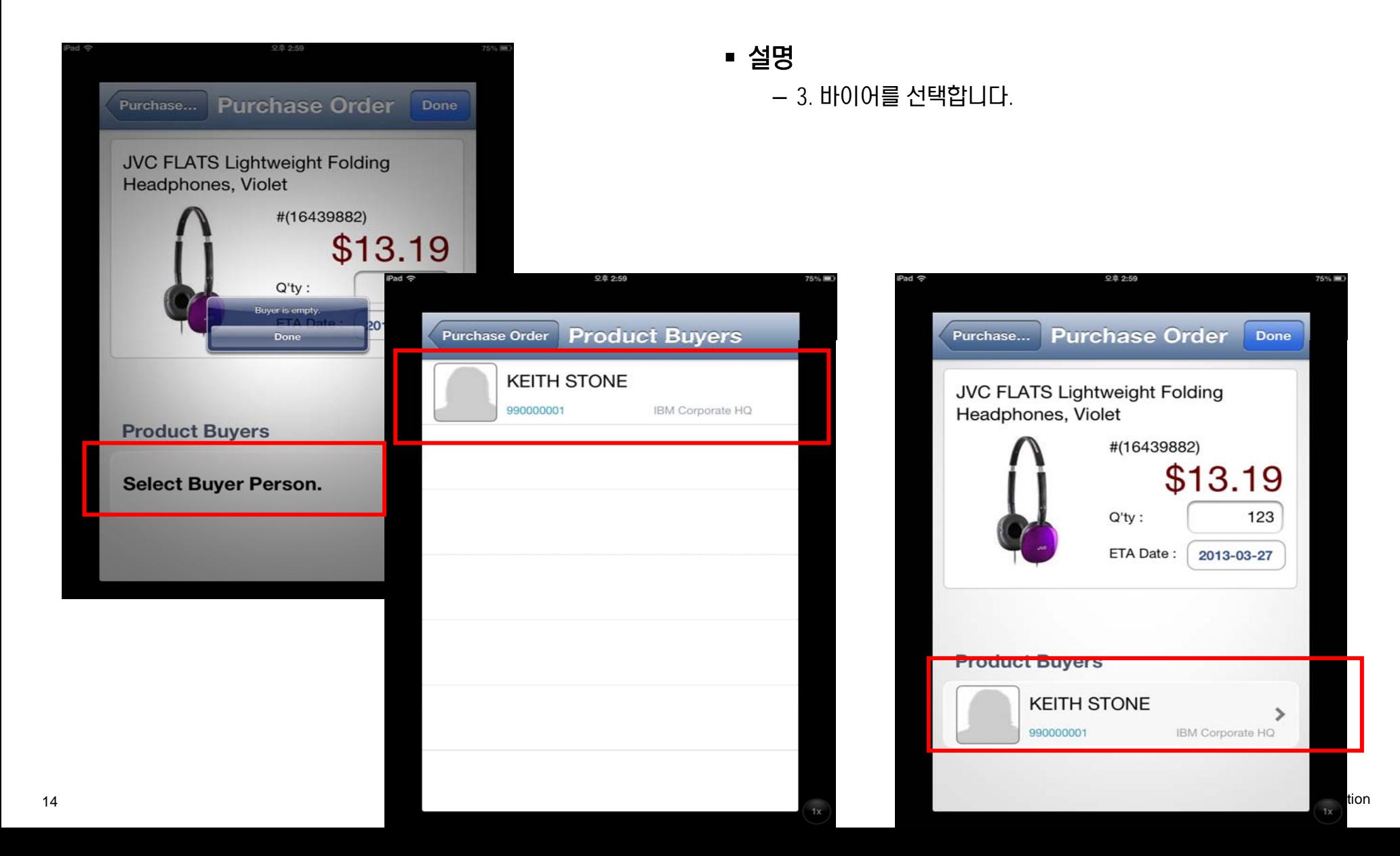

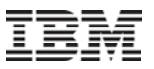

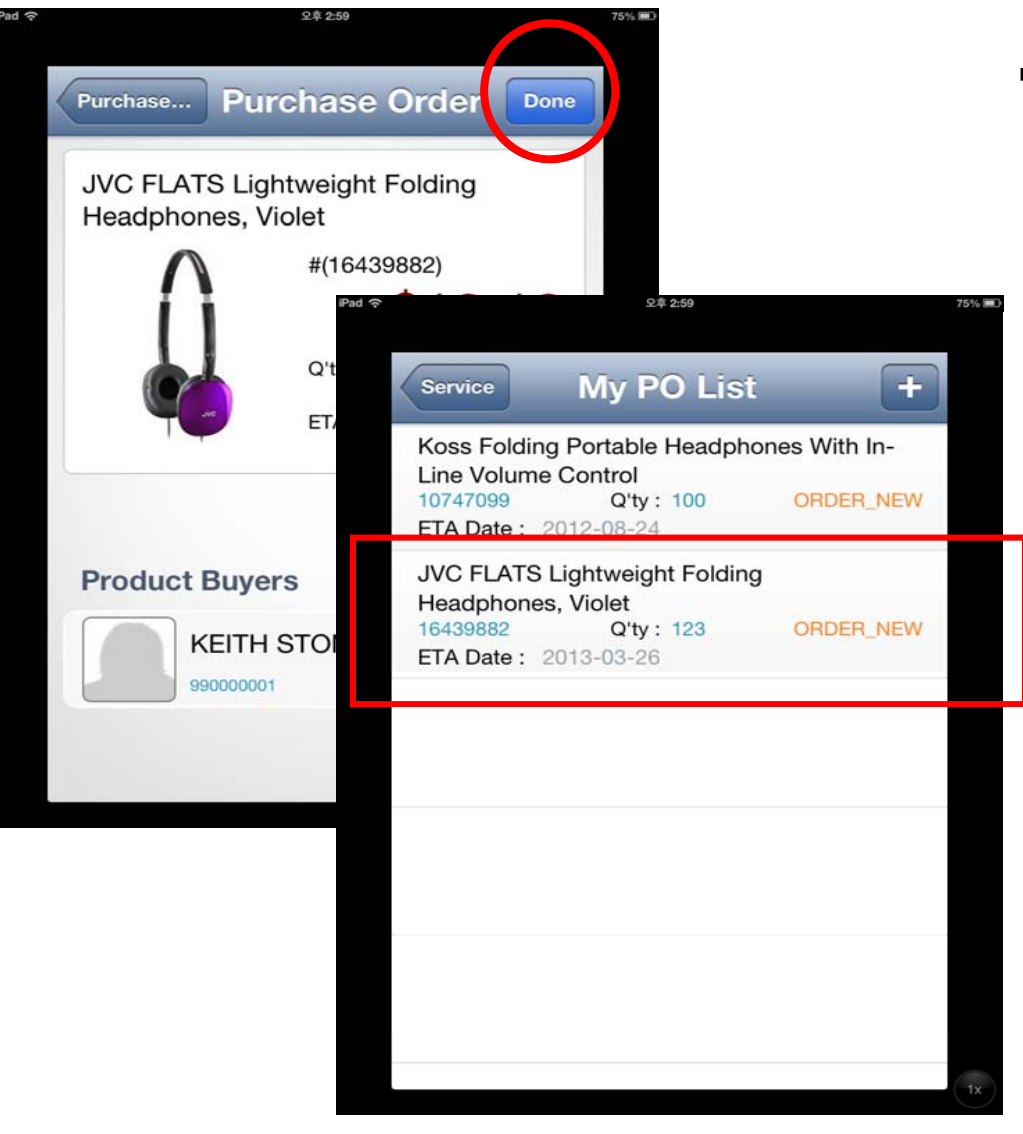

- 4. 'Done' 버튼을 클릭하여, 완료합니다
- 5. 'My PO List'에 지금 진행한 주문 내역이 표시되었습니다

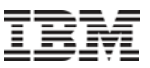

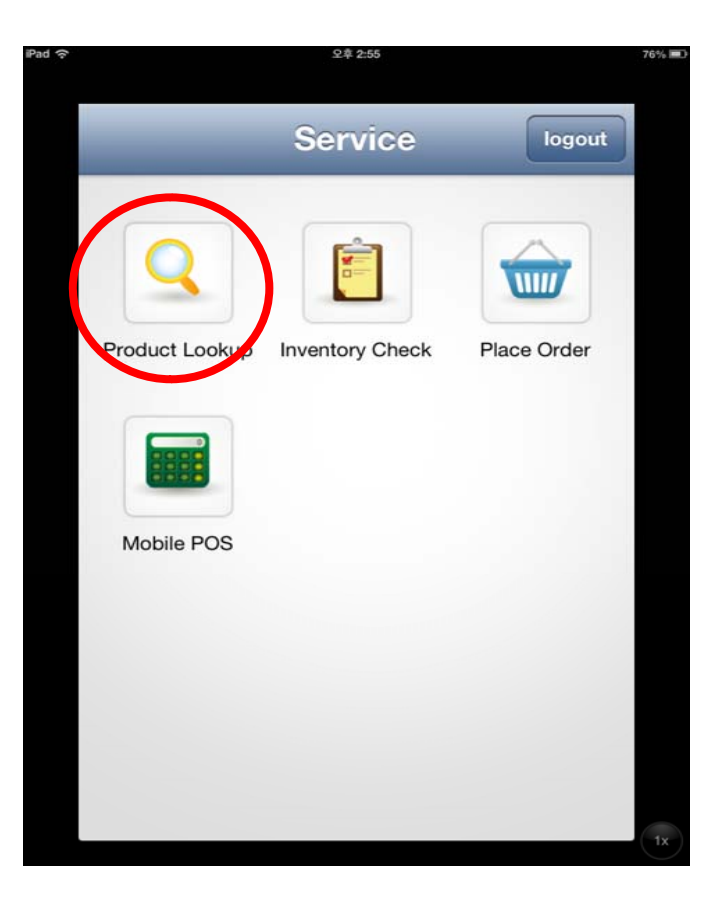

설명

– Product Lookup 버튼을 클릭합니다

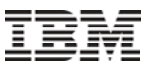

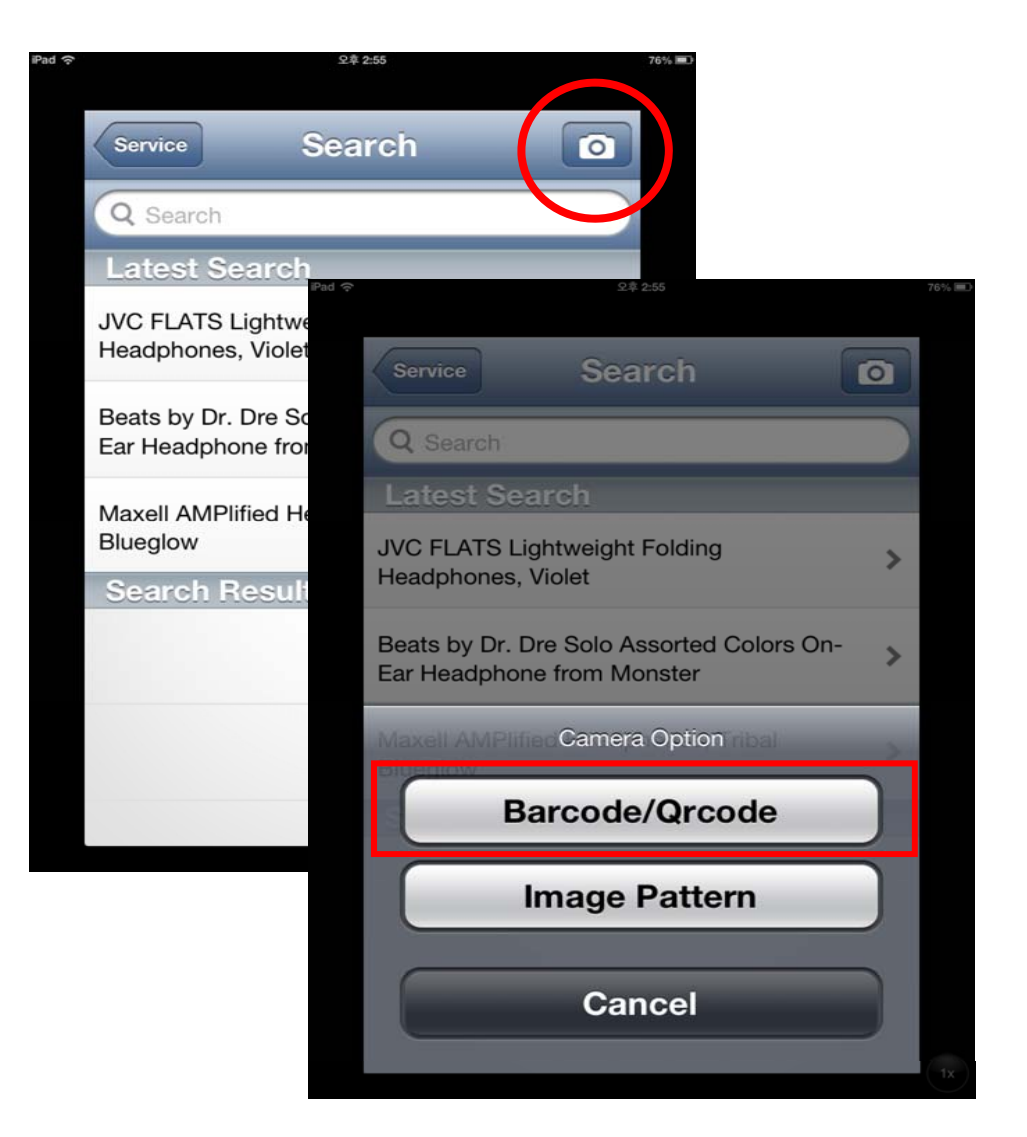

- 설명
	- 오른쪽 상단에 '사진기' 버튼을 클릭하면, Camera Option 이 나타납니다.
	- 'Barcode/Qrcode'를 선택합니다

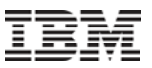

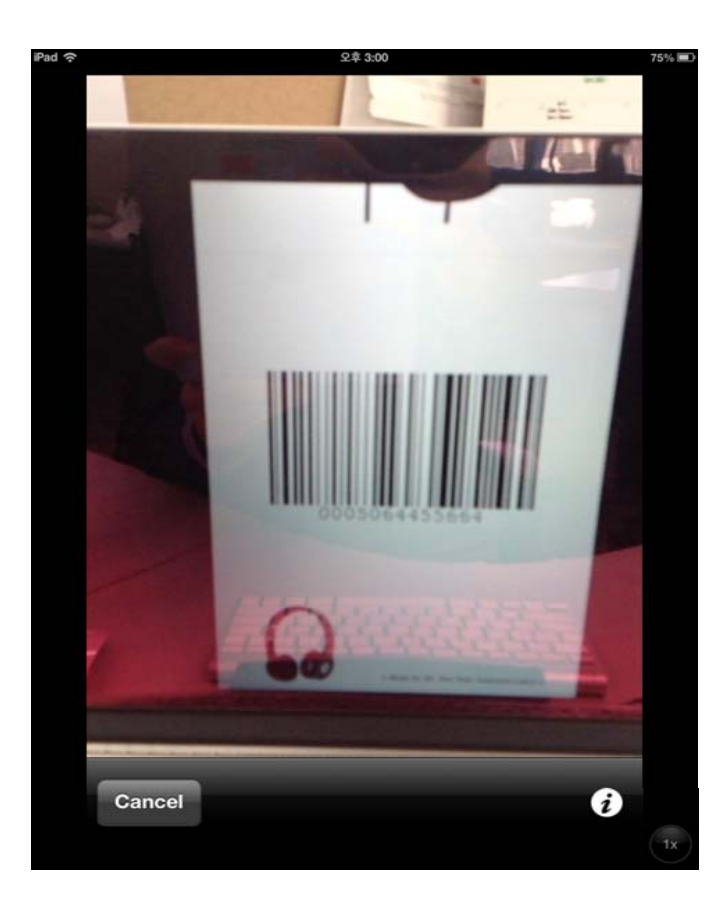

설명

– 화면이 바코드 중앙 위치에 오도록 조정합니다

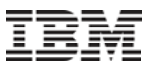

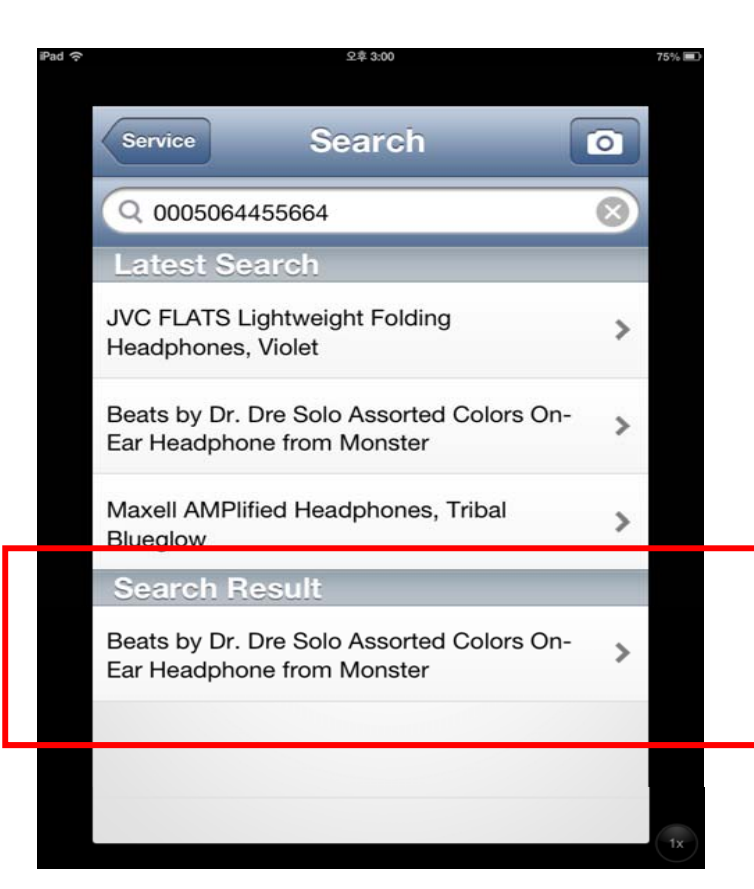

- Search Result에 바코드 기반한 검색 결과가 표시됩니다
- 상세 정보를 확인하기 위해 'Beats by Dr. Dre Solo Assorted Colors On-Ear Headphone from Monster'를 선택합니다

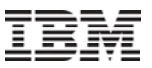

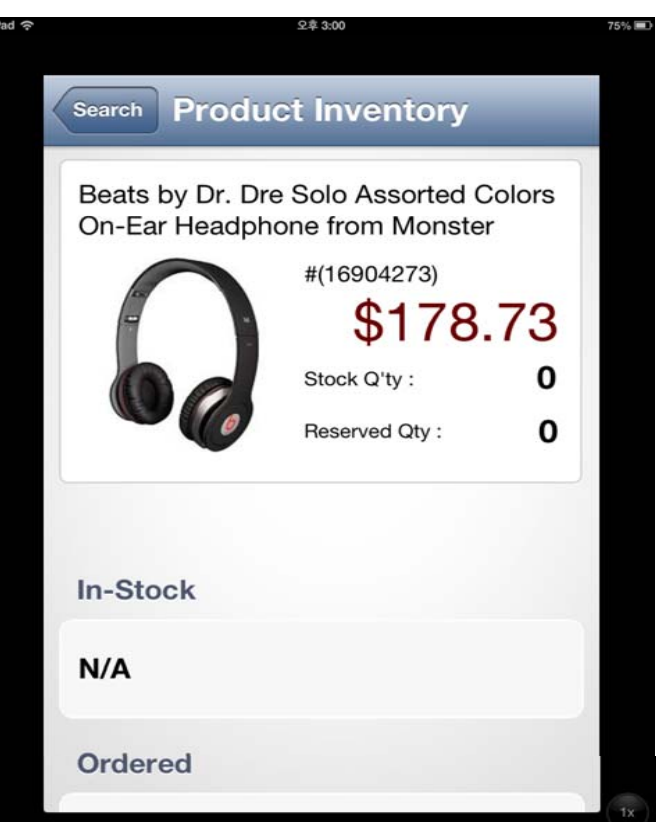

설명

– 제품에 대한 상세정보를 확인할 수 있습니다